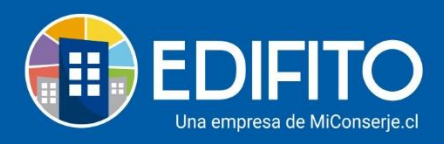

# **¿Cómo registrar vacaciones del trabajador?**

En esta sección podrá ingresar el periodo de vacaciones que tomará o tomó el trabajador. Para ingresar debe ir al menú: Administración > Remuneraciones > **Vacaciones:** 

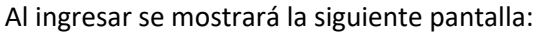

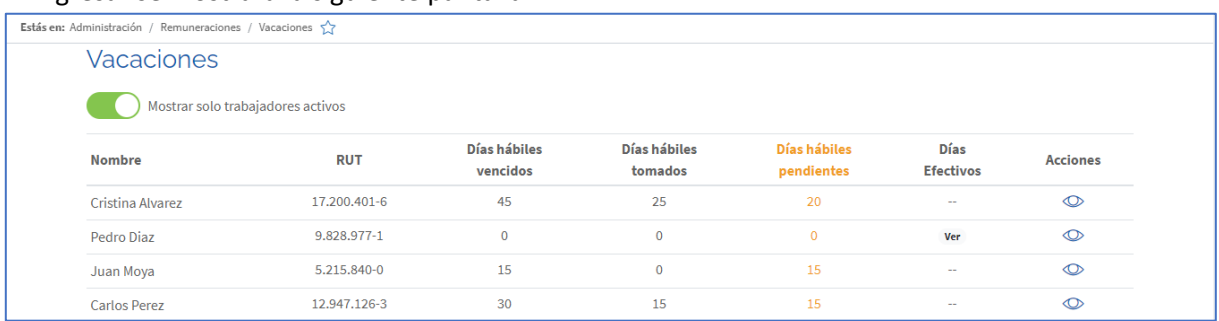

Verá la información de:

- **Días hábiles vencidos**, corresponden a los días acumulados de vacaciones que ha tenido derecho el trabajador desde el inicio del contrato, se los haya tomado o no se los haya tomado.
- **Días hábiles tomados**, mostrará los días que se ha tomado respecto a los días hábiles vencidos.
- **Días hábiles pendientes**, mostrará los días que tiene pendiente por tomarse el trabajador respecto a los días hábiles vencidos.
- **Días efectivos**, mostrará los días efectivos de vacaciones incluyendo fines de semana y/o feriados (deberá colocar el cursor en "ver" para visualizar el detalle).

Para **ingresar nuevo detalle de vacaciones** o imprimir los comprobantes de vacaciones, marque la opción "Acciones" en el icono <sup>en</sup> en trabajador seleccionado.

Se mostrará la siguiente pantalla:

(*ver próxima página)*

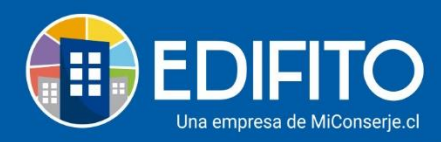

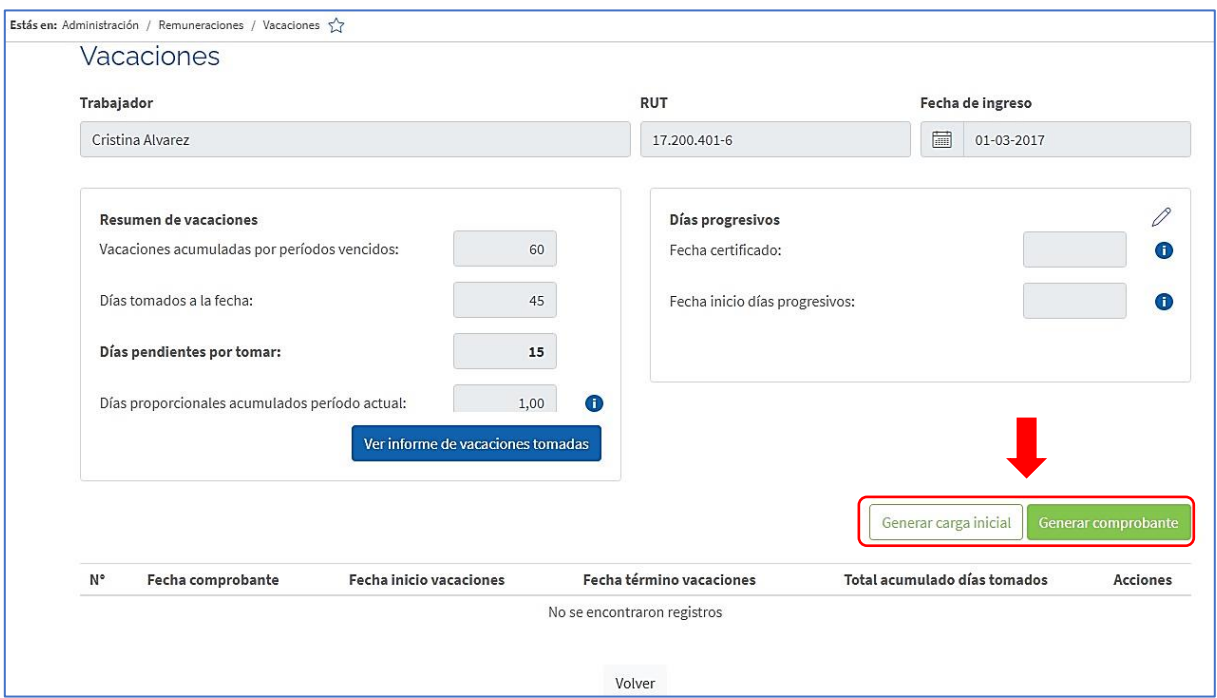

Para el primer registro de vacaciones tienes **dos** opciones:

Generar comprobante Generar carga inicial

**Opción 1: Generar carga inicial de vacaciones** (este modelo no registra el comprobante).

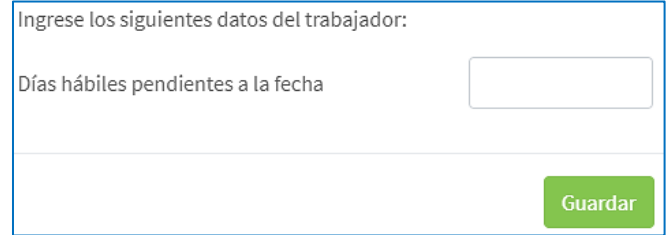

Esta opción sirve para ingresar el total de días hábiles pendientes a la fecha.

#### **Opción 2: Generar comprobante de vacaciones.**

Al marcar la opción, el sitio le mostrará la siguiente pantalla:

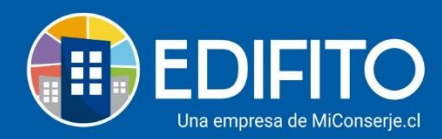

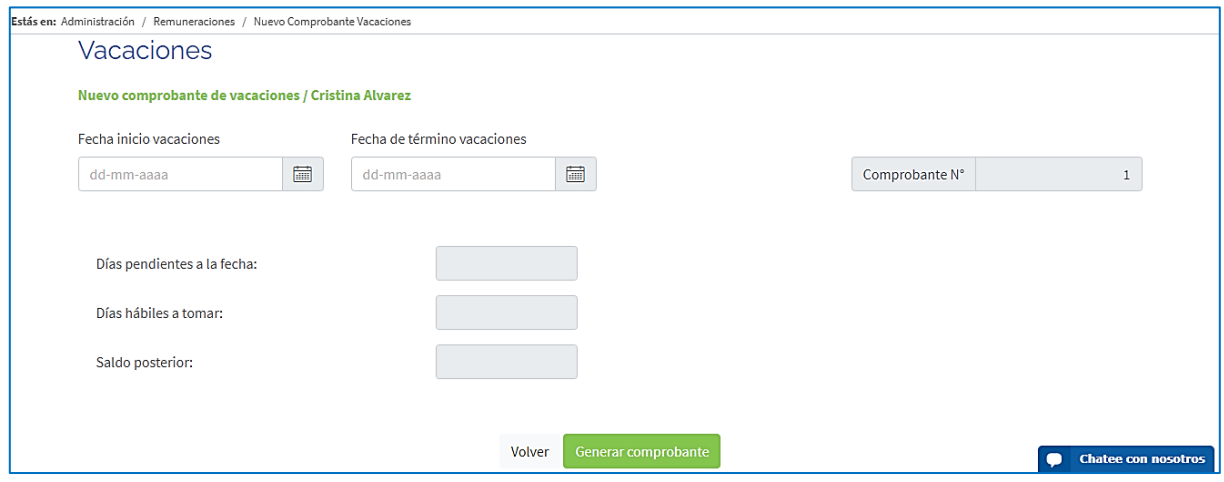

Deberá ingresar la fecha de inicio de vacaciones y término de estas, luego haga click en

.

Se mostrará la siguiente pantalla con el comprobante de vacaciones para su revisión:

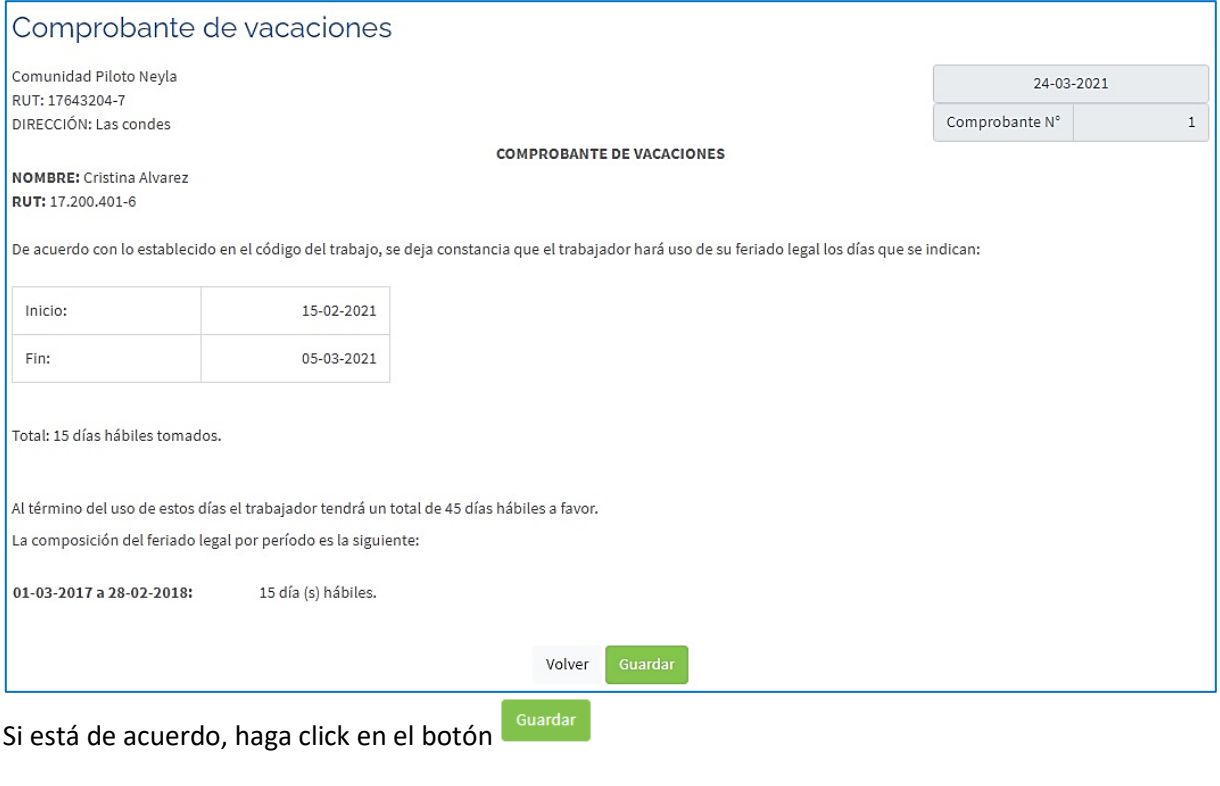

Si no está de acuerdo haga click en el botón <sup>Volver</sup>.

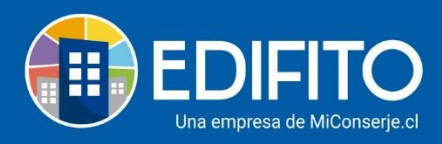

#### Al **guardar** el comprobante le aparecerá el registro en la parte inferior de la pantalla:

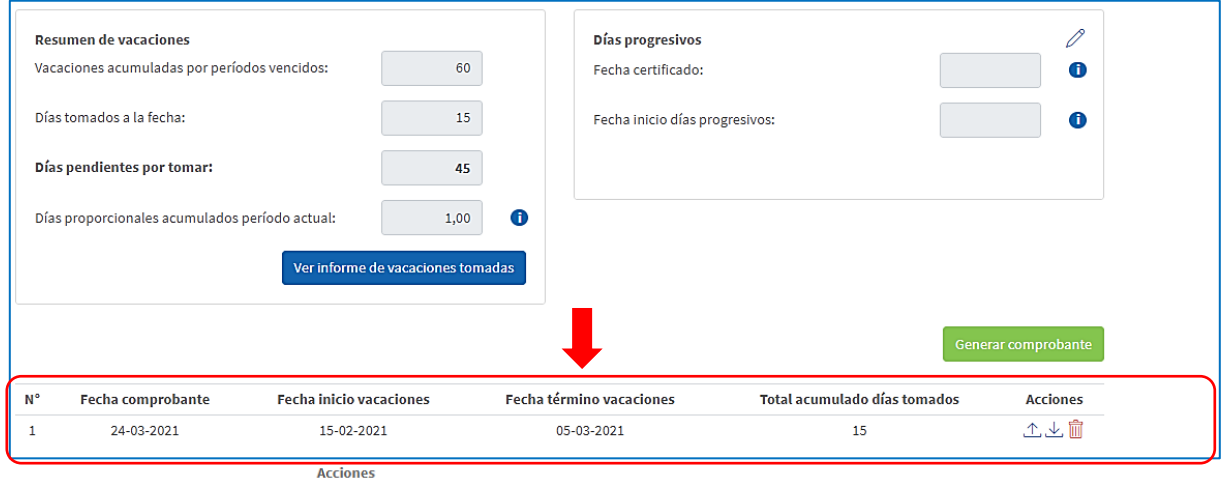

Tiene las **"Acciones"** de: **Descargarlo** en PDF en el icono

Adjuntar archivo firmado en el icono <sup> $\triangle$ </sup> (Se usa para agregar el comprobante firmado)

**Eliminar** comprobante de vacaciones en el icono

## **Días progresivos:**

Para tener derecho a un día de Vacaciones Progresivas, debe sumar 13 años cotizados, de los cuales al menos los últimos 3 deben ser con el actual empleador. Para tener un segundo día de feriado progresivo, debe cotizar con su actual empleador tres nuevos años y así sucesivamente.

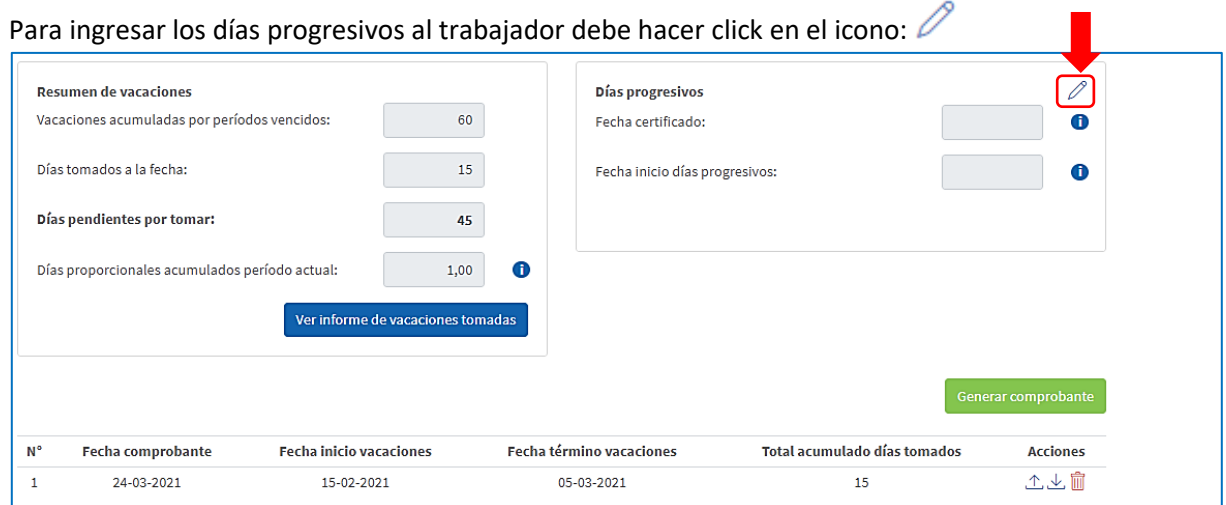

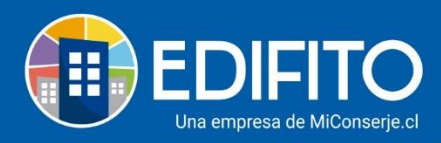

#### Se desplegará la siguiente pantalla:

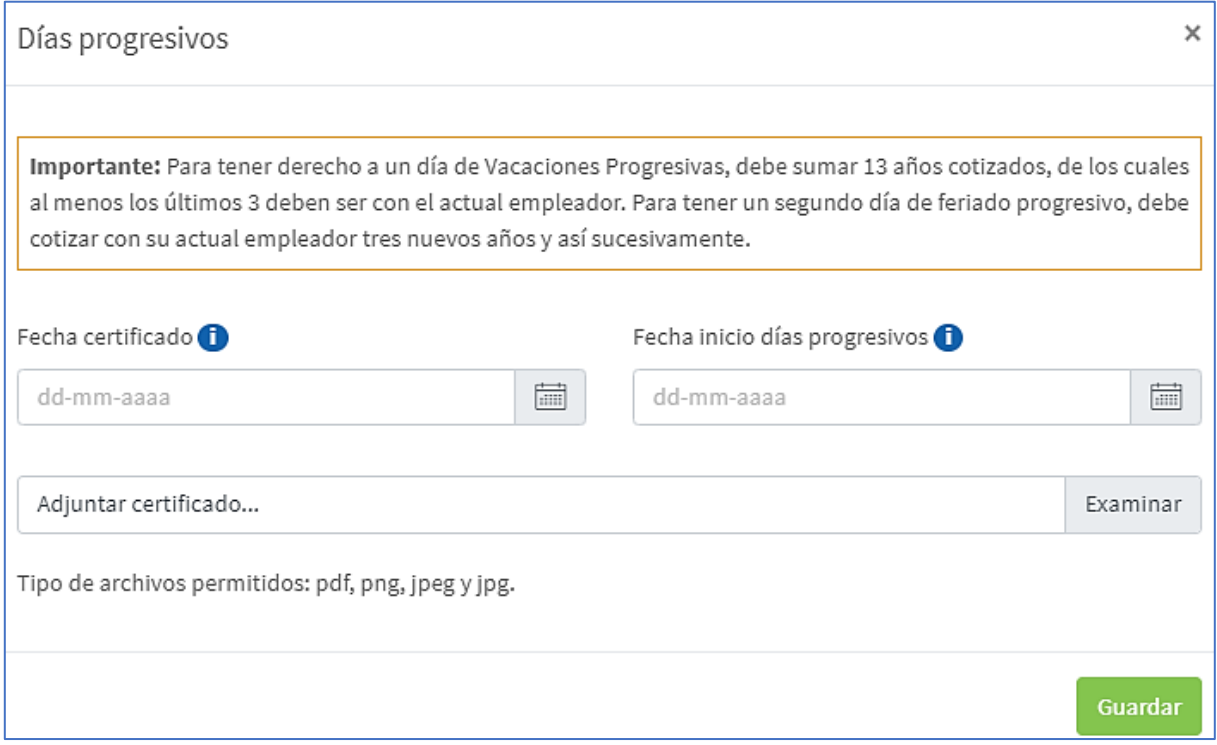

Debe ingresar la fecha del certificado otorgado por la AFP, la fecha de inicio de los días progresivos y opcionalmente podrá adjuntar dicho certificado.

Una vez ingresada la información haga click en **Guardar**.

## **Ver informe de vacaciones tomadas:**

En este informe podrá ver el registro de las vacaciones tomadas por cada trabajador y descargarlas en formato PDF. Para ver el informe de las vacaciones tomadas deberá hacer click en el botón:

Ver informe de vacaciones tomadas

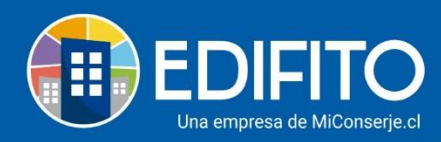

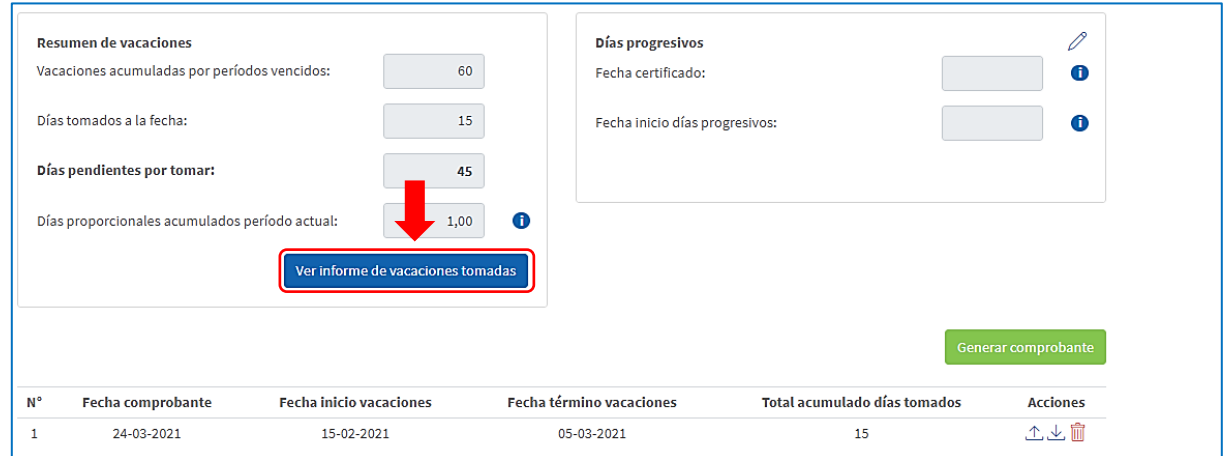

El sitio le mostrará el registro de vacaciones ingresadas previamente por el usuario administrador.

# **¡Has finalizado con éxito la guía Vacaciones!**

## **Tu trabajo más fácil y seguro con Edifito.**